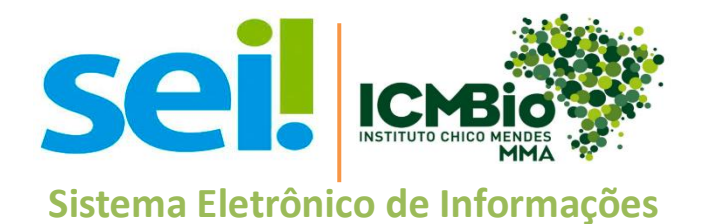

# **Manual Peticionamento Eletrônico Usuário Externo**.

# Sumário

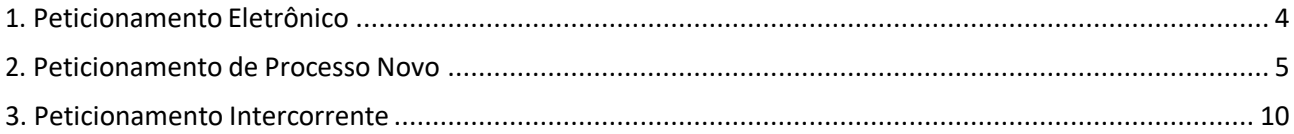

# <span id="page-2-0"></span>**1. Peticionamento Eletrônico**

Por meio do peticionamento eletrônico, o usuário previamente cadastrado e habilitado como usuário externo do Sistema Eletrônico de Informação - SEI, poderá iniciar processos de seu interesse ou inserir documentos em um processo já existente no ICMBio. Uma vez iniciado, o processo já aparece na área de trabalho do setorcompetente, pronto para instrução. A funcionalidade permite o envio de documentos, por exemplo, por pessoas nomeadas e que tomarão posse em algum cargo. Assim, um processo de recebimento de documentos para a posse será instruído com muito mais celeridade. O interessado deve estar previamente credenciado no SEI do ICMBio, de acordo com os critérios exigidos pelo órgão.

#### **Orientações Gerais**

- Utilize preferencialmente o navegadores Chrome ou Mozilla Firefox.
- Antes de iniciar o peticionamento tenha os arquivos de cada documento já separados em seu computador no formato **PDF** e com tamanho máximo de **10 mb**.
- Não ultrapasse 1 hora entre o carregamento do primeiro documento e o último. O sistema elimina automaticamente os arquivos carregados e não concluídos nesse limite de tempo, considerando-os como temporários.
- Cada documento deve ser adicionado separadamente, um a um, com o preenchimento dos respectivos dados.
- Pare o mouse sobre os ícones <sup>●</sup> para ler orientações sobre a forma correta de preenchimento do campo correspondente.
- Tenha especial atenção à indicação de Nível de Acesso, **em que a opção "Restrito" deve ser exceção** e somente deve ser indicado se no teor do documento contiver informações de fato restritas em razão de **HIPÓTESE LEGAL** própria.
- Indique o Formato "Digitalizado" apenasse o arquivo foi produzido em papel e posteriormente digitalizado.
- É de responsabilidade do Usuário Externo ou entidade representada a guarda do documento em papel correspondente.
- Caso não tenha cadastro de usuário externo orientamos acessar o **Guia de Solicitação para Cadastramento como Usuário Externo**.

# *Atenção:*

Formalmente, o horário do peticionamento, que, inclusive, constará expressamente no "Recibo Eletrônico de Protocolo" correspondente, será o do final de seu processamento, ou seja, com a protocolização dos documentos efetivada.

Todas as operações anteriores à conclusão do peticionamento são meramente preparatórias e não serão consideradas para qualquer tipo de comprovação ou atendimento de prazo. Dessa forma, orientamos que os Usuários Externos efetuem seus peticionamentos com margem de segurança necessária para garantir que a conclusão do peticionamento ocorra em tempo hábil para atendimento do prazo processual pertinente.

#### <span id="page-3-0"></span>**2. Peticionamento de Processo Novo**

1. Primeiramente, de posse do seu usuário e senha, acesse o link abaixo para Acesso do Usuário Externo do SEI.

[https://sei.icmbio.gov.br/sei//controlador\\_externo.php?acao=usuario\\_externo\\_logar&id\\_orgao](https://sei.icmbio.gov.br/sei/controlador_externo.php?acao=usuario_externo_logar&id_orgao_acesso_externo=0) [\\_acesso\\_externo=0](https://sei.icmbio.gov.br/sei/controlador_externo.php?acao=usuario_externo_logar&id_orgao_acesso_externo=0)

2. Agora, clique na coluna a esquerda no menu "Peticionamento" e, em seguida, na opçõa "Processo Novo". coluna da esquerda, acesse o menu do Peticionamento e clique em "Processo Novo".

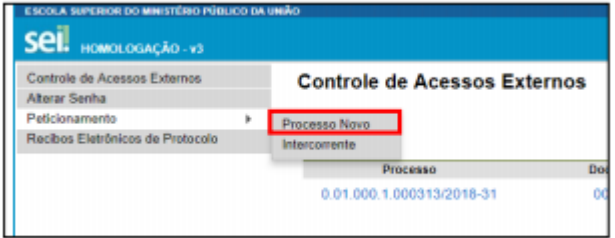

3. Escolha o tipo de processo que deseja formalizar a abertura junto ao órgão. Visualize orientações específicas parando o mouse sobre cada tipo.

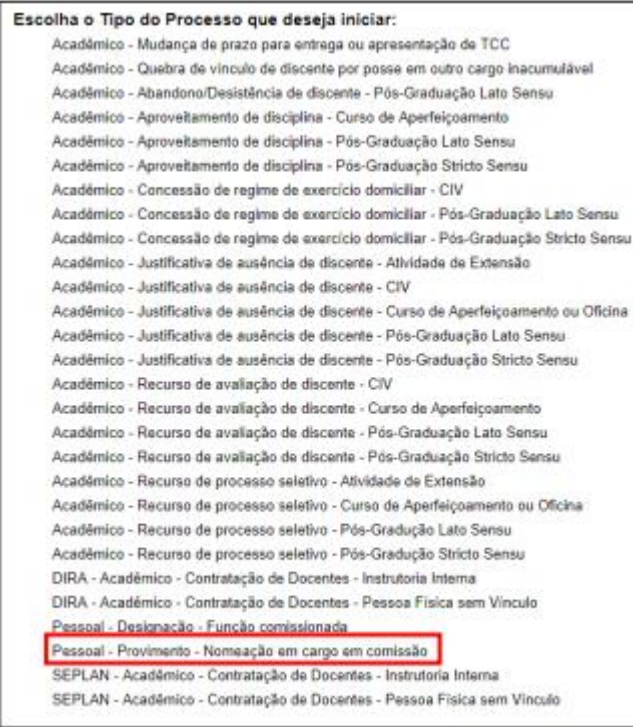

4. Selecionado o tipo de processo para abertura, vide orientações sobre o Tipo de processo no topo da tela que é aberta. Indique no campo "Especificação" informações que facilitem a identificação do processo.

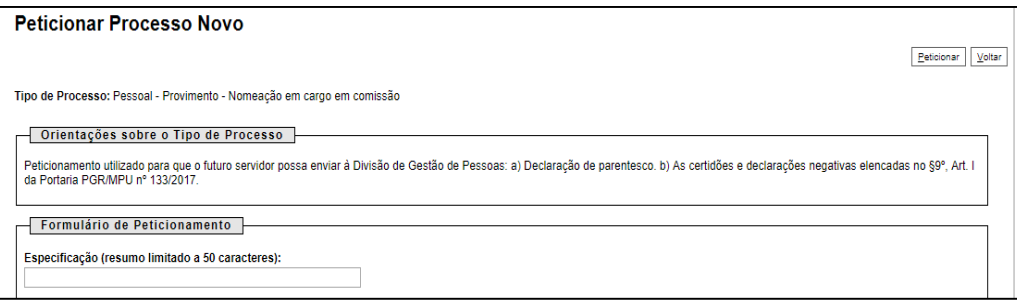

5. A seção "Documentos" é dividida em três partes, a saber:

**Documento Principal:** para cada tipo de processo tem-se definido apenas **um** "Documento Principal", que é o documento que iniciará o processo. Dependendo do tipo de processo, este poderá ser um formulário a ser preenchido pelo usuário externo ou um PDF a ser carregado.

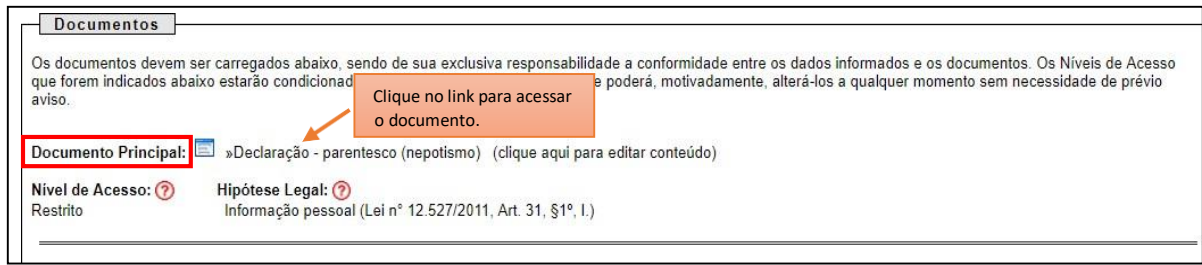

**Documentos Essenciais:** são documentos obrigatórios que deverão ser carregados como arquivos PDF previamente salvos no computador, sendo um documento para cada tipo indicado. Basta clicar em "Escolher arquivo" e carregar o documento PDF respectivo, selecionar o "Tipo de Documento" dentre os listados e preencher os campos pertinentes e clicar "Adicionar" para cada documento que pretende peticionar. O sistema indica os campos obrigatórios e também se a extensão de arquivo não for PDF.

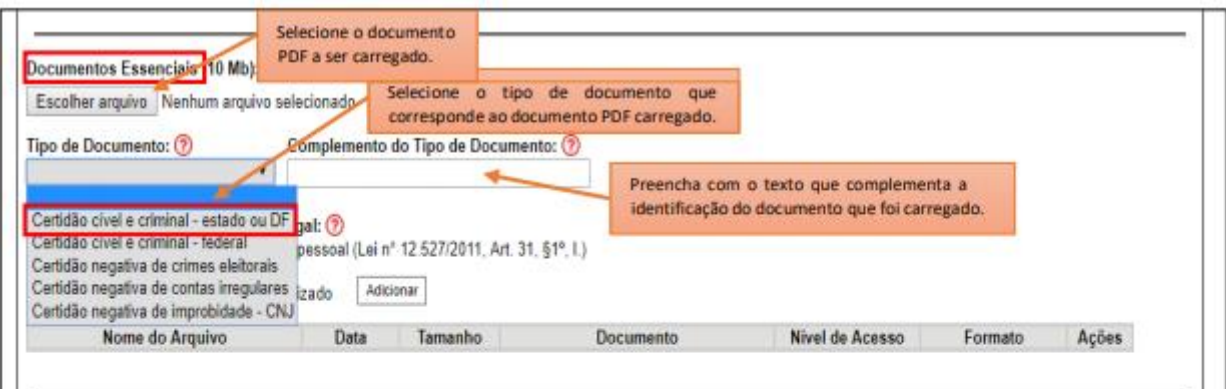

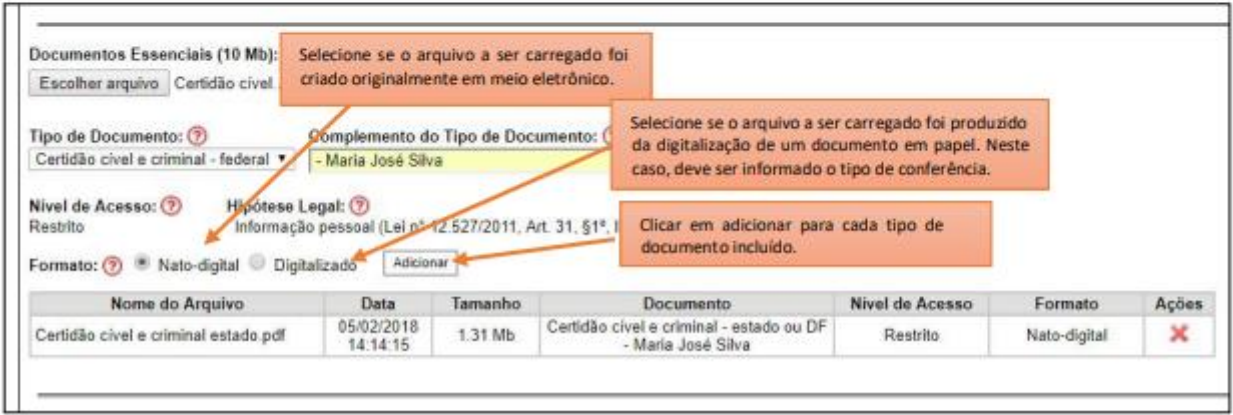

**Documentos Complementares:** são documentos necessários a depender do caso concreto. Só poderão ser incluídos como complementares os documentos previstos pelo órgão.

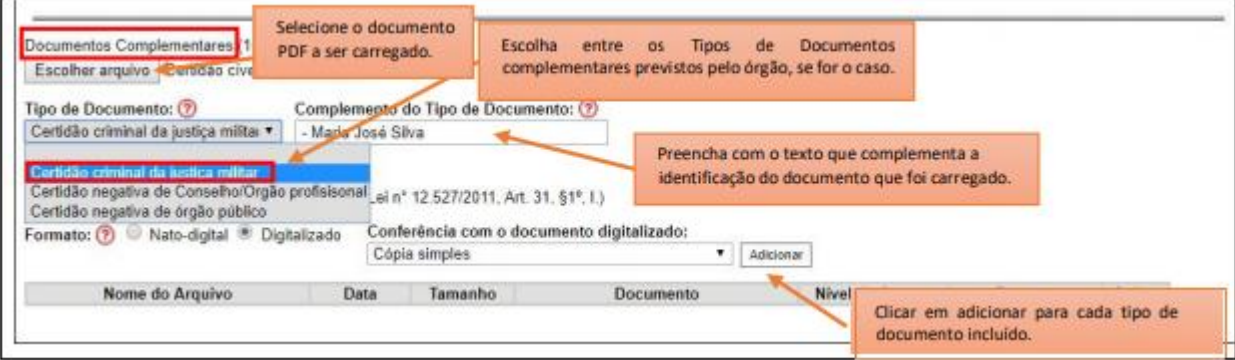

Observações:

- a. As áreas de documentos essenciais e complementares serão exibidas conforme o tipo de processo.
- b. **Todos** os "Documentos Essenciais" deverão ser cadastrados pelo usuário externo. Caso contrário, não será possível salvar o processo peticionado.
- c. Em hipótese alguma carregue documentos que não sejam equivalentes ao tipo de documento indicado, uma vez que, após concluído o peticionamento, não será possível sua exclusão.
- **d.** O tamanho máximo permitido para cada documento é até **10 Mb.**

6. Depois que adicionar todos os documentos que pretende peticionar, clique no botão "Peticionar" para abrir a janela "Concluir Peticionamento - Assinatura Eletrônica".

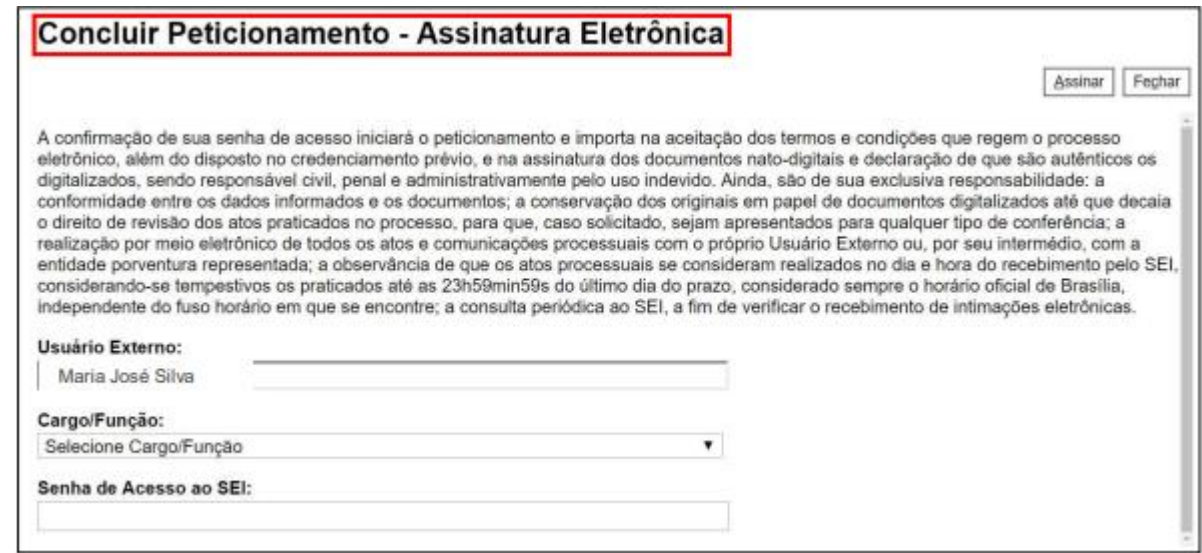

7. Na janela aberta, o Usuário Externo deve selecionar o "Cargo/Função", confirmar sua "Senha de Acesso ao SEI" e clicar no botão "Assinar" para que a Assinatura Eletrônica e o processamento do peticionamento seja de fato iniciado.

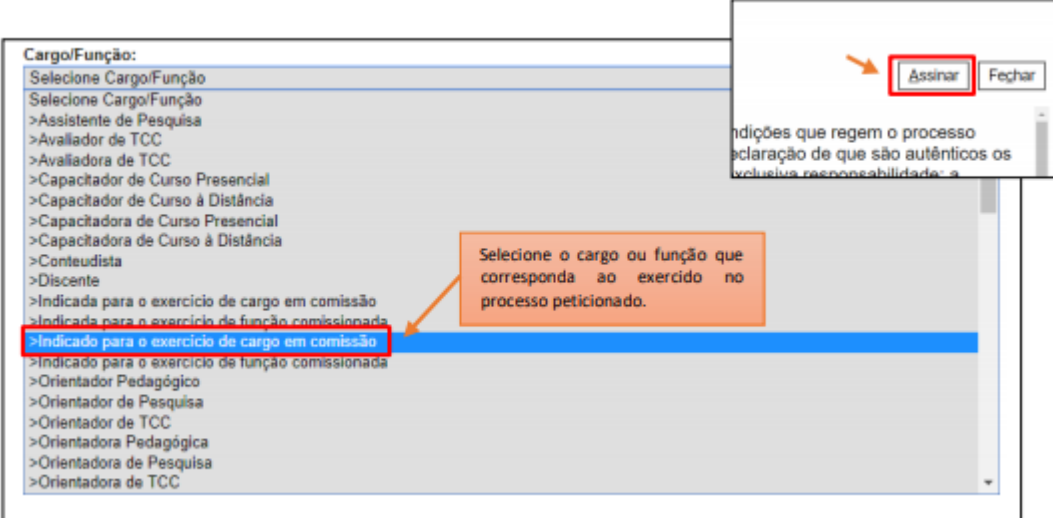

8. Imediatamente depois que o processamento do peticionamento é finalizado, o sistema gera automaticamente o "Recibo Eletrônico de Protocolo" correspondente e o exibe para o Usuário Externo, que também é incluído no processo.

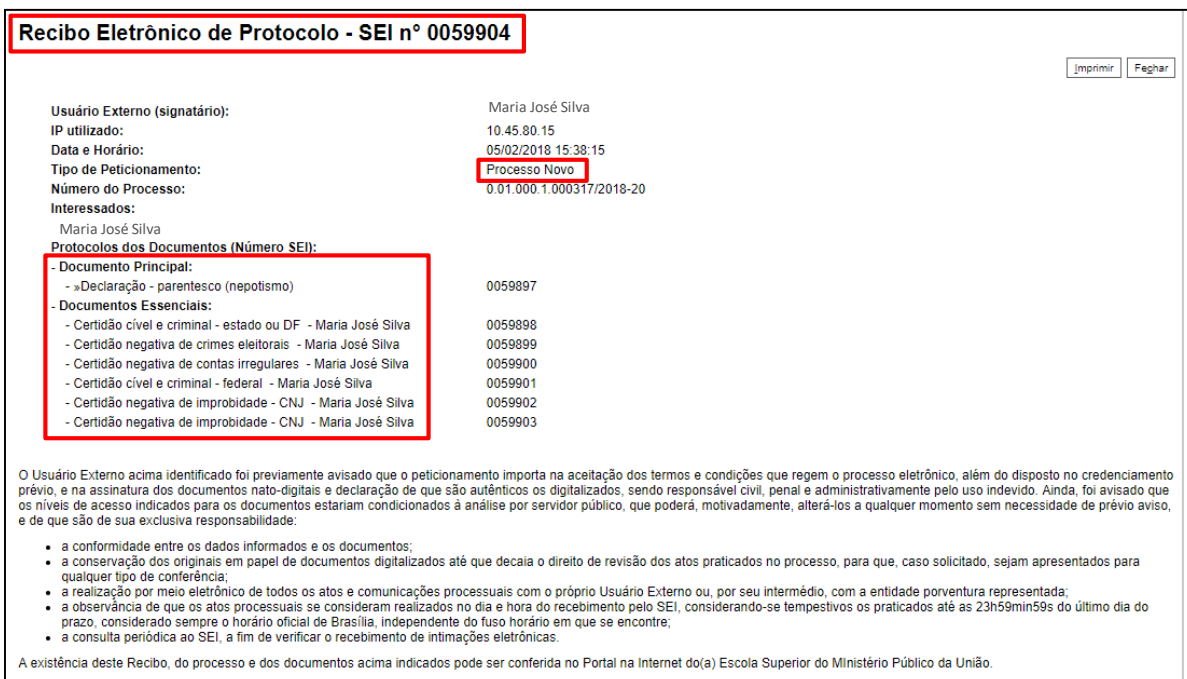

- 9. Em caráter meramente informativo, um e-mail automático é enviado ao Usuário Externo confirmando o peticionamento realizado, conforme protocolo do "Recibo Eletrônico de Protocolo" gerado.
- 10. A qualquer momento o Usuário Externo pode acessar a lista dos Recibos de seus peticionamentos, basta clicar em "Recibos Eletrônicos de Protocolo" na tela inicial do SEI.

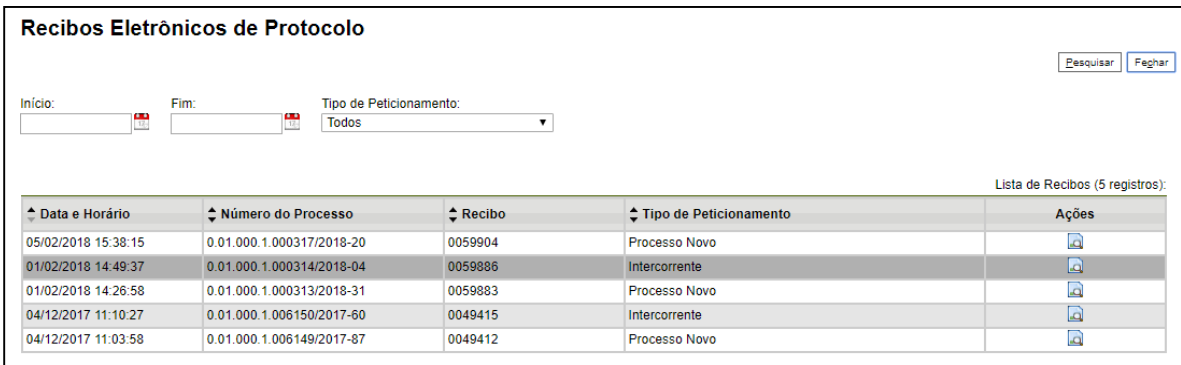

### <span id="page-8-0"></span>**3. Peticionamento Intercorrente**

Tem por finalidade a protocolização de documentos em processosjá existentes. O peticiomamento intercorrente está condicionado ao número do processo indicado, ou seja, para peticionar em um processo já existente, o usuário externo precisa conhecer por completo o número do processo em que deverão ser incluídos os documentos. Os documentos poderão ser incluídos diretamente no processo indicado ou em processo novo relacionado.

- 1. Logue no Acesso do Usuário Externo do SEI: [https://sei.icmbio.gov.br/sei//controlador\\_externo.php?acao=usuario\\_externo\\_logar&id\\_orgao\\_a](https://sei.icmbio.gov.br/sei/controlador_externo.php?acao=usuario_externo_logar&id_orgao_acesso_externo=0) [cesso\\_externo=0](https://sei.icmbio.gov.br/sei/controlador_externo.php?acao=usuario_externo_logar&id_orgao_acesso_externo=0)
- 2. Na coluna da esquerda, acesse o menu do Peticionamento e clique em "Intercorrente".

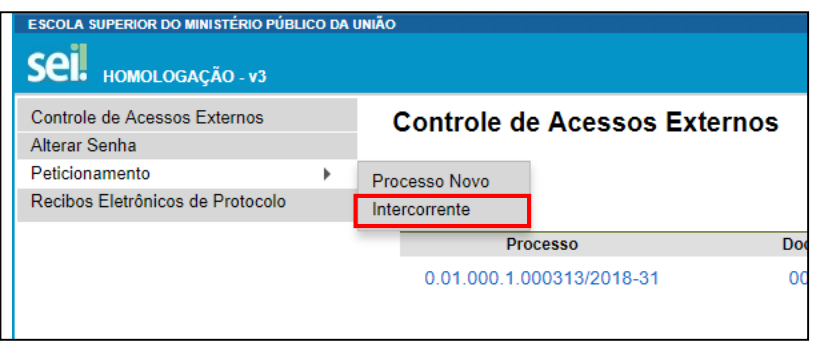

3. Na seção "Processo", insira o número do processo no qual deseja peticionar e clique em "Validar" e após em "Adicionar".

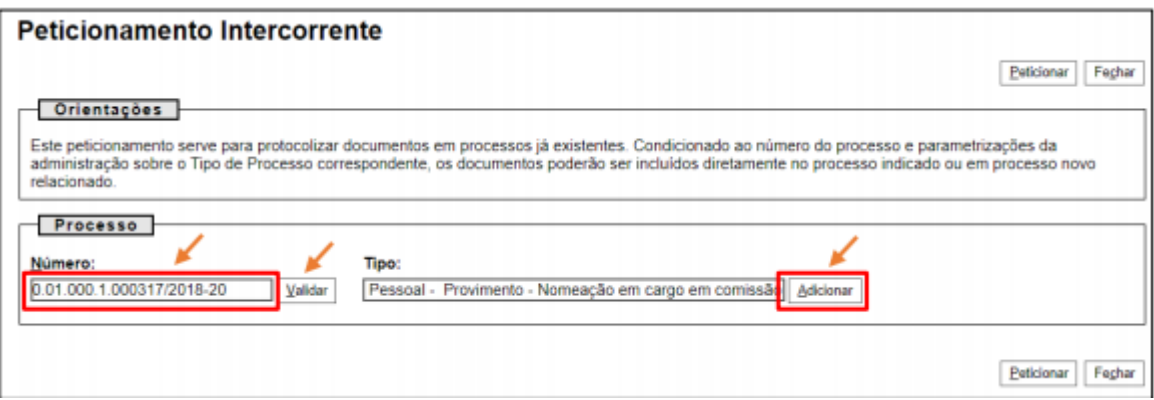

4. Após clicar em adicionar a seção "Documentos" será exibida. Basta clicar em "Escolher arquivo" e carregar o documento PDF respectivo, selecionar o "Tipo de Documento" dentre os listados e preencher os campos pertinentes. Clicar em "Adicionar" para cada documento que pretende peticionar. O sistema critica os campos obrigatórios e também se a extensão de arquivo não for PDF.

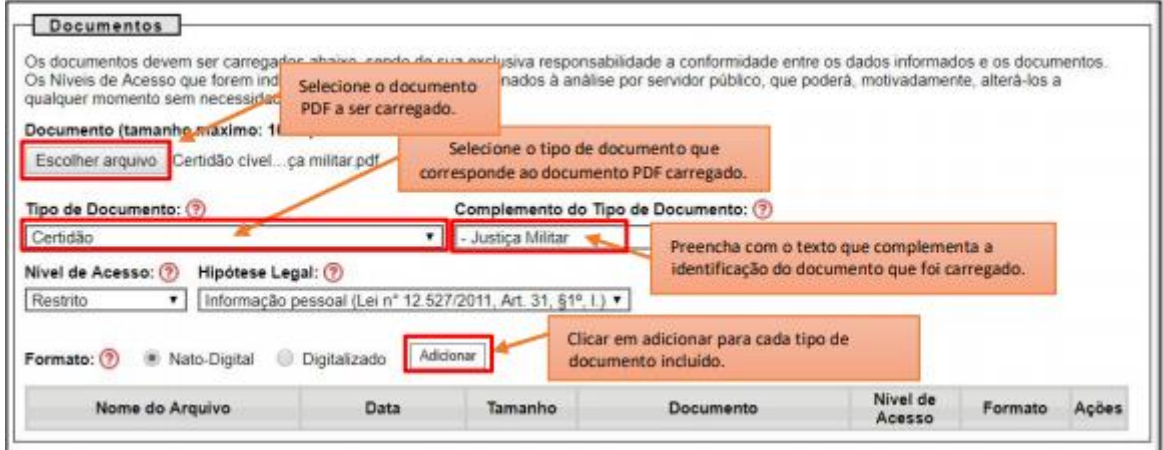

Observação:

- **a.** Em hipótese alguma carregue documentos que não sejam equivalentes ao tipo de documento indicado, uma vez que, após concluído o peticionamento, não será possível sua exclusão.
- **b.** O tamanho máximo permitido para cada documento é até **10 Mb.**
- 5. Depois que adicionar todos os documentos que pretende peticionar, clique no botão "Peticionar" para abrir a janela "Concluir Peticionamento - Assinatura Eletrônica".

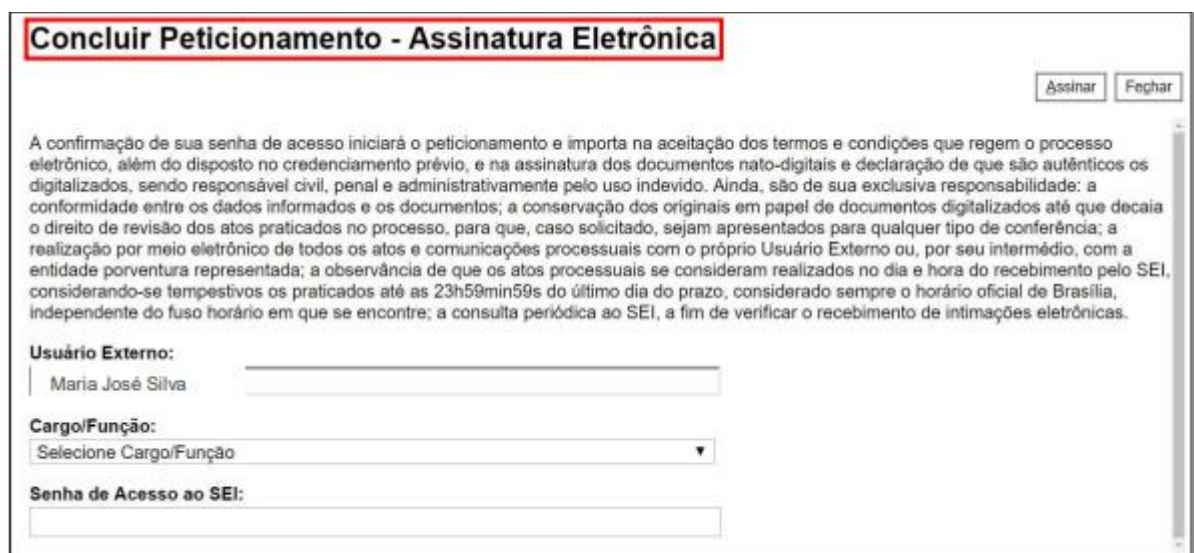

6. Na janela aberta, o Usuário Externo deve selecionar o "Cargo/Função", confirmar sua "Senha de Acesso ao SEI" e clicar no botão "Assinar" para que a Assinatura Eletrônica e o processamento do peticionamento seja de fato iniciado.

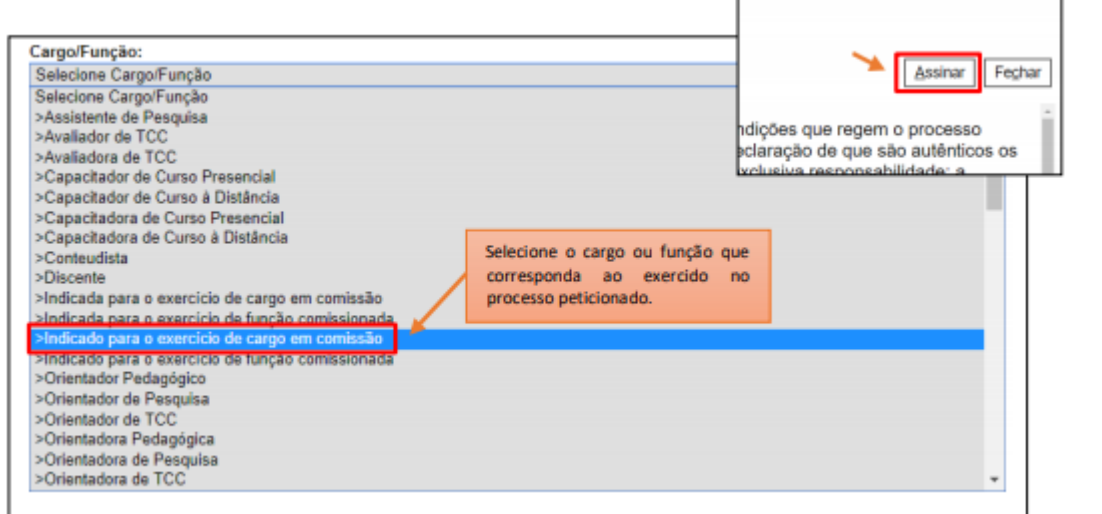

7. Imediatamente depois que o processamento do peticionamento é finalizado, o sistema gera automaticamente o "Recibo Eletrônico de Protocolo" correspondente e o exibe para o Usuário Externo, que também é incluído no processo.

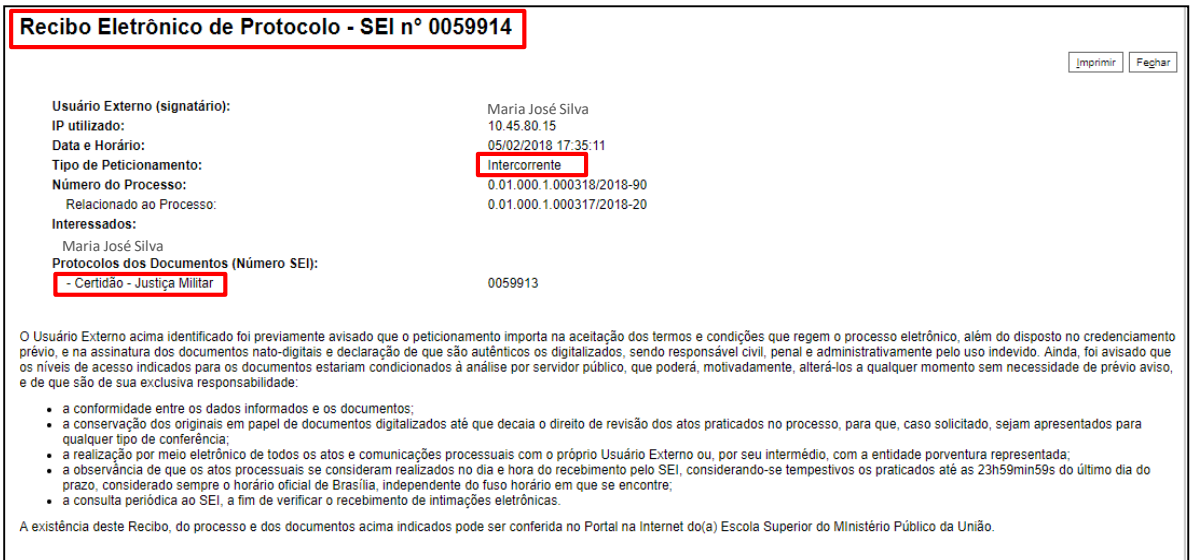

8. Em caráter meramente informativo, um e-mail automático é enviado ao Usuário Externo confirmando o peticionamento realizado, conforme protocolo do "Recibo Eletrônico de Protocolo" gerado.